1. In the search box, type the PCN you are filling. Select the PCN record from the search results.

Note: Refer to FAQs at the end of this document if off-campus

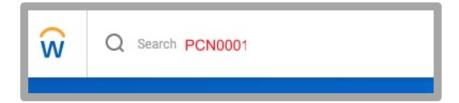

2. Select the **Actions** button

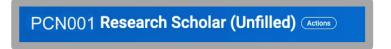

3. Navigate to Hire → Contract Contingent Worker

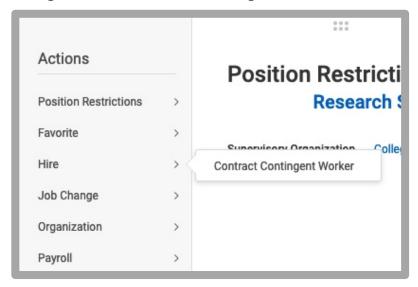

4. Select the "Create a New Pre-Hire" radio button.

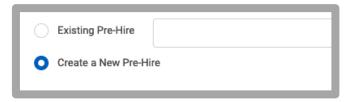

- 5. Click Ok.
- **6.** On the **Legal Name Information** tab, enter the person's First Name and Last Name.

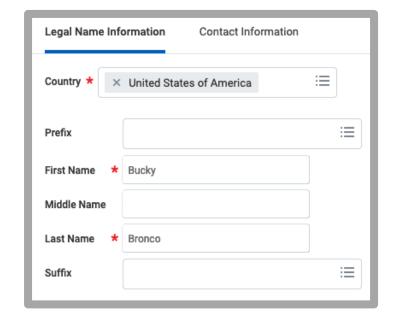

7. On the **Contact Information** tab, click the Email add button and enter the information there.

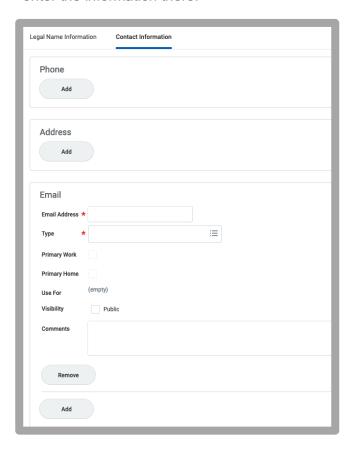

- 9. Contract Contingent Worker:
  - Contract Start Date: enter the contract start date
  - Job Details: section should pre-populate

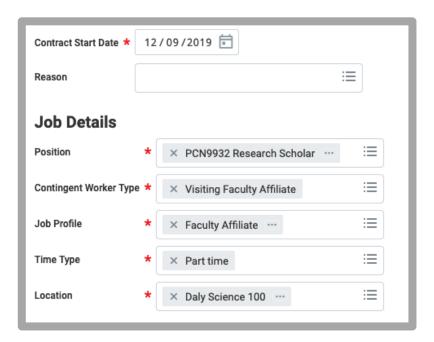

8. Click Ok.

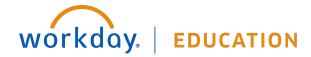

## 10. Contract Details:

- Contract End Date: enter the end date of the contract

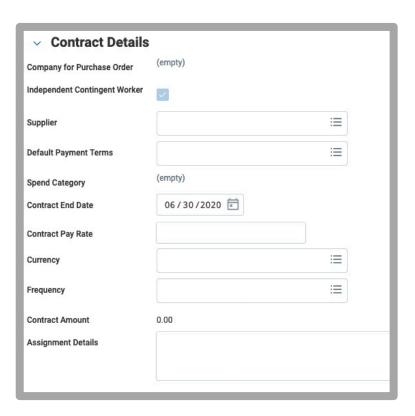

- **11.** Scroll to the Attachments section. Upload the signed agreement here.
- 12. Click Ok.

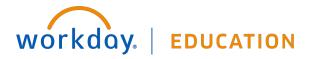

## FAQs:

- If off-campus, it is necessary that you use VPN to access Recruitment information:
  - https://www.scu.edu/technology/getconnected/networking/how-to-access-vpn/
- If using a Sponsored Account, include the FULL distribution string, including the **Project ID** in the comments section.

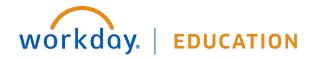